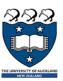

#### COMPSCI 101 Principles of Programming

Lecture 24 Graphical User Interface (GUI)

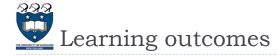

- At the end of this lecture, students should be able to:
  - understand what a GUI is
  - start using TkInter in Python
  - use a Canvas object to draw ovals, rectangles, lines, text, polygons and arcs.

2 124

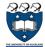

#### What is a GUI?

▶ A Graphical User Interface (GUI) is a type of interface which allows users to interact with electronic devices through graphical icons and visual indicators, i.e., the visual components of an application or website which aid usability through (hopefully) easily understood graphics and icons.

▶ GUI as opposed to text-based interfaces (which require commands

to be typed at the keyboard).

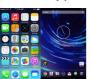

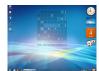

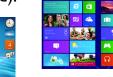

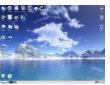

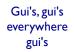

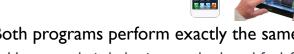

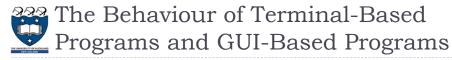

Two different versions of a program from a user's point of view:

Terminal-based user interface

- Display a menu
- Get the choice
- ▶ Perform the required task

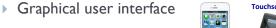

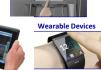

- ▶ Both programs perform exactly the same function
  - However, their behaviour, or look and feel, from a user's perspective are quite different

L24 L24

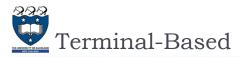

#### Problems:

- User is constrained to reply to a definite sequence of prompts for inputs
  - Donce an input is entered, there is no way to change it
- To obtain results for a different set of input data, user must wait for the command menu to be displayed again
  - At that point, the same command and all of the other inputs must be reentered
- User can enter an unrecognized command

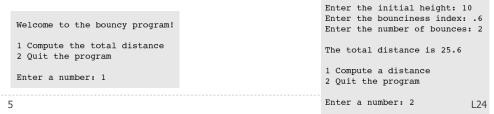

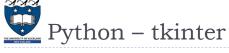

- Most programs include a GUI and all major programming languages support one or more packages to develop GUIs.
  - ▶ There are many libraries and toolkits of GUI components available to the Python programmer
- ▶ tkinter is not the only GUI-programming toolkit for Python but it is the most commonly used one.
  - tkinter includes classes for windows and numerous types of window objects
  - tkinter gives you the ability to create windows with widgets in them
    - ▶ A widget is a graphical component on the screen (button, text label, drop-down menu, scroll bar, picture, etc...)
- ▶ GUIs are built by arranging and combining different widgets on the screen

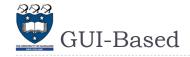

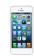

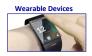

124

- Uses a window that contains various components
  - Called window objects or widgets

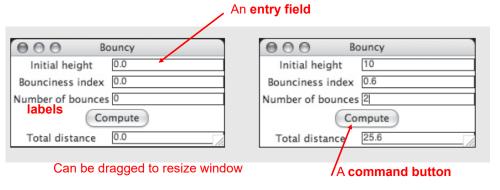

Solves problems of terminal-based version

6

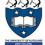

### Check that tkinter is installed

▶ Before starting, check that tkinter is properly installed on your system by typing the following in the command line window:

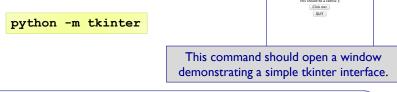

Testing for tkinter on the MAC Terminal window (usually no problem)

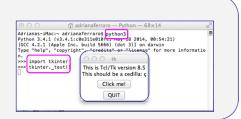

7 L24 8 L24

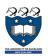

## A first tkinter program

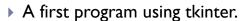

```
from tkinter import * #import the tkinter module

def main():
    root = Tk()  #Create an empty window

root.mainloop()  #Pause the code and do nothing
    #until the window is closed
main()
```

#### Note:

- This window is the top level window to which we will add other components (widgets).
- In this program, the variable, **root**, represents the top level window.

D L24

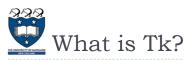

- ➤ Tk is a robust and platform independent windowing toolkit, and it is available to Python programmers through the tkinter package.
  - ▶ Tk provides the definitions of many widgets (labels, buttons, text boxes, menus the components of a GUI).
- ▶ In Python, the tkinter package is the interface for Tk.
  - tkinter is a set of wrappers which 'talk' to the Tk widgets and wrap them up as Python objects.

10

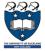

## Steps to create the tkinter program

- Create the parent window
  - All applications have a "root" window. This is the parent of all other widgets. You should create only one!
- Start the event loop (root.mainloop())
  - Windows go into an "event loop" where they wait for things to happen (buttons pushed, etc...). You must tell the root window to enter its event loop or the window won't be displayed!

```
root = Tk()
root.mainloop()
```

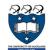

## 💆 Background Colour & Title

Example01.py DEMO

124

- A background colour for the window can be defined:
- ▶ a title for the window can be defined:

```
from tkinter import *
def main():
   root = Tk()
   root.title("My first Window")
   root.config(background='blue')
   root.mainloop()
```

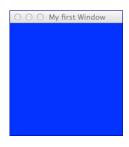

▶ The 'config' method is used to set a variety of different window features, such as the background colour.

11

L24

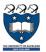

## The size and position of the window

- We would like to control the width, height and position of the top level window.
  - ▶ The geometry() method sets a size for the window and positions it on the screen.
    - The first two arguments are the width and the height of the window. The last two arguments are the x and y screen position coordinates of the top left hand corner of the window.

```
from tkinter import *
def main():
    root = Tk()
    root.geometry("750x200+10+30")
    root.title("My first Window")
    root.config(background='purple')
    root.mainloop()
```

13

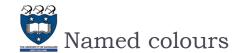

- ▶ There are lots of 'named colours' which can be used.
  - Look at the website, <a href="http://wiki.tcl.tk/37701">http://wiki.tcl.tk/37701</a>

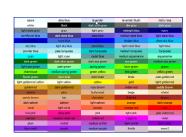

```
from tkinter import *
def main():
    root = Tk()
    root.title("My first Window")
    root.config(background='powder blue')
    root.geometry("750x200+10+30")
    root.mainloop()
```

#### Some examples

light slate gray - gray - light grey - midnight blue - navy - cornflower blue - dark slate blue - slate blue - medium slate blue - light slate blue - medium blue - royal blue - blue - dodger blue - deep sky blue - sky blue - light sky blue - steel blue - light steel blue - light blue - powder blue

14 L24

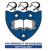

### Widgets

- ▶ GUIs are built by arranging and combining different widgets in the window.
  - Widgets are objects which can be added to our top level window. These will allow the user to interact with the program. Some widget examples:

Buttons, Checkbuttons, Radiobuttons, Menubuttons, Entry (for text field entries)

Message (for displaying text messages to the user)

Labels (text captions, images)

Frames (a container for other widgets)

Scale, Scrollbar

Canvas (for drawing shapes, ...)

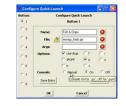

Text (for displaying and editing text) and others...

With tkinter we are able to create windows with widgets
inside them
In CompSci 101 we will quickly look at the Label widget
and then use a Canvas widget to draw some shapes.

333

124

L24

## Adding a Label widget

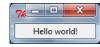

hello = Label(root,text="Hello world!")

A Label widget display text.

Steps:

root.mainloop()

- Create the parent window (root)
  - Widgets are placed inside parent windows. In our case the parent of all our widgets is the top level window.

hello.pack()

- Create a label
  - When creating the Label widget we need to pass the top level windows, root, (in which the label will be placed) as the first argument.
  - ▶ We also need to pass the text which is to be displayed inside the Label.
- ▶ Define the position of the label ( hello.pack() )
  - ▶ Tell the label to place itself into the root window and display.
- Start the event loop ( root.mainloop() )

16 L24

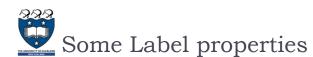

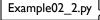

- Label objects can be configured (background colour, foreground colour, font).
  - Properties:
    - bg: The normal background colour displayed
    - fg: specifies the colour of the text
    - ▶ font: specifies in what font that text will be displayed

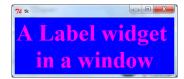

```
a label = Label(root, text = "A Label widget \nin a window")
a label.config(bg="blue", fg="magenta")
a font = ("Times", 40, "bold")
a label.config(font=a font)
```

17 124

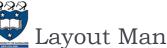

💆 Layout Management

DEMC

Example02 3.py

- Most windowing toolkits (such as tkinter) have layout management systems which have the job of arranging the widgets in the window!
  - When we pack widgets into the window they always go under the previous widget

```
root = Tk()
a label1 = Label(root, text = "A Label widget in a window")
a label2 = Label(root, text = "Another one")
a label3 = Label(root, text = "And more!")
a label1.pack()
a label2.pack()
                                                           _ D X
a label3.pack()
                                                     A Label widget in a window
                      Place label widgets on top of
                                                          Another one
                      each other and centre them
                                                          And more!
```

18 124

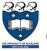

## Grid Layout Manager

- > Python has other geometry managers (instead of pack) to create any GUI layout you want
  - ▶ Grid lets you specify a row, column grid location and how many rows and columns each widget should span
- Example:

```
root = Tk()
go label = Label(root, text='Go')
go label.grid(row=0, column=0)
stop label = Label(root, text='Stop')
stop label.grid(row=1, column=0)
root.mainloop()
```

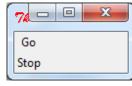

WARNING: Never use multiple geometry managers in one window! They are not compatible with each other and may cause infinite loops in your program!!

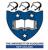

#### Exercise 1

#### Creating a number pad

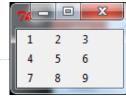

- ▶ Task:
  - Complete the following program which creates 9 labels as shown in the above picture
- Code.

```
root = Tk()
labels = ['1', '2', '3', '4', '5', '6', '7', '8', '9']
for i in range(len(labels)):
    #create and add a label each time
root.mainloop()
```

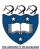

#### Grid Layout Manager

labels = ['1', '2', '3', '4', '5', '6', '7', '8', '9']

#### Algorithm

- $\downarrow$  Ist label: row = 0, col = 0
- $\triangleright$  2<sup>nd</sup> label: row = 0, col = 1
- $3^{rd}$  label: row = 0, col = 2
- $\rightarrow$  4<sup>th</sup> label: row = 1, col = 0
- $5^{th}$  label: row = 1, col = 1
- ightharpoonup 6<sup>th</sup> label: row = 1. col = 2

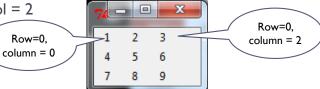

21 124

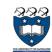

## Creating a Canvas widget

Example03.2.py

- A Canvas widget provides a rectangular area in which shapes (lines, ovals, polygons, rectangles, arcs, text) can be drawn.
  - (The Canvas object can also contain images or bitmaps.)
  - As well as drawing shapes in the Canvas area, the Canvas object can contain other widgets and frames.
    - When creating a Canvas widget we need to pass the top level widget, root, (in which the canvas will be placed) as the first argument

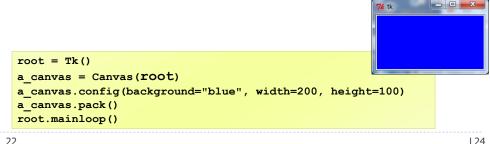

22

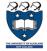

#### Expand and Fill

- ▶ Sometimes it is useful to make a widget as big as the parent window and to make the widget resizable when the parent window is resized.
  - The pack() method has optional parameters which control this.
    - expand:
      - □ When set to True, the widget expands to fill any space not otherwise used in the widget's parent.
    - ▶ fill:
      - □ Determines whether the widget fills any extra space allocated to it by the packer, or keeps its own minimal dimensions: NONE (default), X (fill only horizontally), Y (fill only vertically), or BOTH (fill both horizontally and vertically).

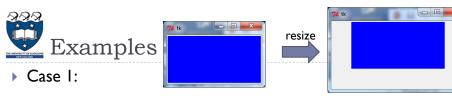

```
root = Tk()
a canvas = Canvas (root)
a canvas.config(background="blue", width=200, height=100)
a canvas.pack()
```

The pack method tells Tk to fit the size of the window to the given canvas. The canvas remains unchanged (top, centre) after resizing.

Case 2:

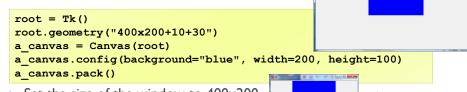

- Set the size of the window to 400x200
- Canvas: centred and aligned to the top

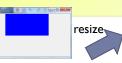

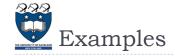

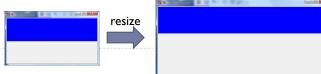

• Case 3:

a canvas.pack(fill=X)

- Make the canvas as wide as the window, use Fill=X
- ▶ Case 4:

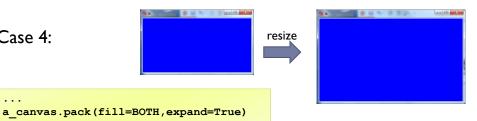

make the Canvas object as big as the parent window and make the widget resizable when the parent window is resized.

25 124

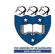

## 💆 Canvas coordinate system

- Each pixel in the Canvas area has an x position (across the canvas) and a y position (down the canvas).
- Position (0, 0) is the top left corner of the canvas.

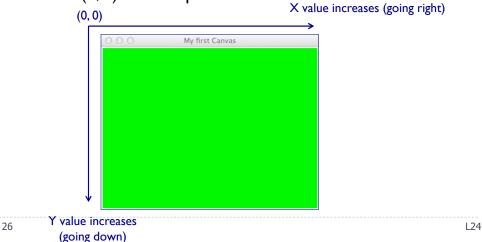

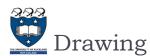

- What can be done with a Canvas object?
  - Drawing shapes
    - ▶ Lines
    - Rectangles
    - ▶ Ovals
    - **Polygons**
  - Drawing text
  - **Drawing Arcs**

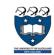

28

## **Drawing Lines**

Example04.py

DEMO

- The method create line (coords, options) is used to draw a straight line.
  - The coordinates "coords" are given as four integer numbers: x1, y1, x2, y2. This means that the line goes from the point (x1, y1) to the point (x2, y2).

a\_canvas.create\_line(0, 50, 100, 50)

Note that the line object does not include the end pixel, e.g., the line defined by the coordinates: (0,2,5,2) only includes the 5 pixels:

► (0,2), (1,2), (2,2), (3,2), (4,2)

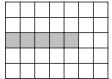

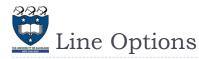

#### Some line options

- fill (line colour, default is black)
- width (line width, default is 1.0)
- ▶ dash e.g., dash = (4, 8) 4 pixels drawn followed by 8 pixels blank

```
a_canvas.create_line(0, 0, 100, 200, fill="blue")
a_canvas.create_line(200, 0, 200, 300, fill="purple", width="3.0")
a_canvas.create_line(30, 0, 130, 200, fill="magenta", width="10.0",
dash = (4, 8))
```

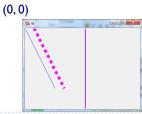

124

29

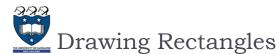

Example04\_2.py DEMO

The method create\_rectangle (x0,y0,x1,y1, options) is used to draw a rectangle.

The rectangle is defined by two points: (x0, y0) the top left position and (x1, y1) the bottom right position. (0, 0)

a\_canvas.create\_rectangle(10, 50, 100, 100)

Note that the rectangle object does not include the right hand border or the bottom border,

e.g., the rectangle with coordinates: (100,100,102,103,...) is 2 pixels by 3 pixels including the 6 pixels:

```
(100, 100), (101, 100),
(100, 101), (101, 101),
(100, 102), (101, 102),
```

30

32

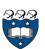

#### **Z** Rectangle Options

#### Some rectangle options

- fill (colour, default is no fill)
- outline (The colour of the border), default is outline='black')
- dash (dashed border)

```
a_canvas.create_rectangle(20, 20, 100, 150, fill="yellow")
a_canvas.create_rectangle(200, 150, 250, 250, fill="blue", dash =
(4, 8), outline="white")
a_rect = (300, 30, 320, 50)
a_canvas.create_rectangle(a_rect, fill="magenta")
```

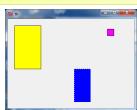

## Drawing Ovals

Example04\_3.py DEMO

▶ The method create\_oval(x0,y0,x1,y1, options) is used to draw a circle or an oval(ellipse).

The oval drawn fits into a rectangle defined by the coordinates: (x0, y0) of the top left corner and (x1, y1) of a point just outside of the bottom right corner.

a\_canvas.create\_oval(10, 50, 100, 100)

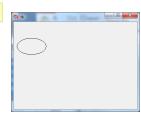

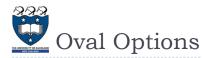

#### ▶ Some oval options:

- fill (colour, default is no fill)
- outline (The colour of the border. Default is outline='black')
- dash (dashed border)

```
a_canvas.create_oval(20, 20, 100, 150, fill="white", outline="red")
a_canvas.create_oval(200, 150, 250, 250, fill="blue", dash = (4, 8),
outline="white")
a_box = (300, 30, 320, 50)
a_canvas.create_oval(a_box, fill="magenta")
```

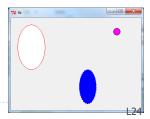

33

# INCOMPLETED ALCELAND NOW PLEASAND

35

#### Polygon Options

#### Some Polygon Options:

- fill (colour, default is no fill)
- outline (The colour of the border. Default is outline='black')
- dash (dashed border)

```
points = [10, 10, 100, 20, 70, 40, 90, 50, 80, 80, 180, 270]
a_canvas.create_polygon(points, fill="white", outline="red")
coords = [80,200, 100, 100, 150, 150, 200, 100, 250, 150, 300, 200]
a_canvas.create_polygon(coords, fill="red", outline="white")
```

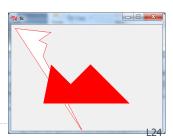

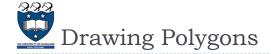

Example04\_4.py DEM

The method create\_polygon(coords, options) is used to draw a polygon where the parameter, coords, is a series of points.

Pl p2 p3

```
points = [10,10,100,20,70,40,90,50,80,80,180,270...]
```

points = [150, 100, 200, 120, 240, 180]
a\_canvas.create\_polygon(points)

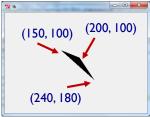

- Note:
  - The createPolygon method requires at least three (x, y) coordinate pairs
  - ▶ The createPolygon method connects the first point to the last point to enclose the area.

34

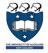

#### Exercise 2

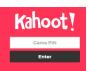

124

Complete the following code to draw the following shapes on a canvas:

```
from tkinter import *
def main():
    root = Tk()
    a_canvas = Canvas(root, width=200, height=100)
    a_canvas.pack(fill=BOTH, expand=True)
    root.mainloop()
main()

(0,0)
(0,00)
(200,100)
(50,80)
```

36 L24

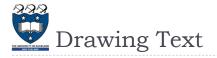

Example04\_5.py **DEMO** 

- ▶ The method create\_text(x, y, text="...", options) is used to print text on a canvas.
  - The first two parameters are the x and the y positions of the text object.

a canvas.create text(50, 100, text="Python") a canvas.create rectangle (50, 100, 100, 150)

- Note:
  - By default, the text is centred on this position.

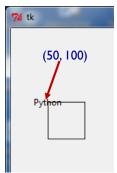

Example04\_6.py

124

DEMO

37

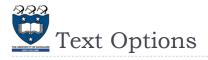

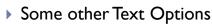

- fill (colour, default is black)
- font (The font used to display the text)
- anchor (controls where the text is displayed with respect to x, y)
  - By default, the text is centred on this position. You can override this with the anchor option.

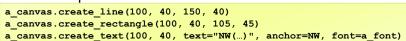

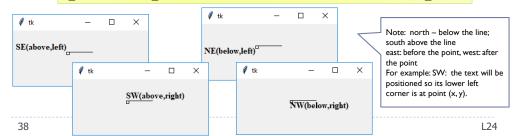

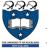

## **Drawing Arcs**

The method create arc(x0, x1, y0, y1, start=..., extent=..., options)is used to draw an arc on a canvas.

- An arc object is a wedge-shaped slice taken out of an ellipse.
- This includes whole ellipses and circles as special cases
- Point (x0, y0) is the top left corner and (x1, y1) the lower right corner of the bounding rectangle
- start: Starting angle for the slice,
- extent: Width of the slice in degrees. (extends counterclockwise)

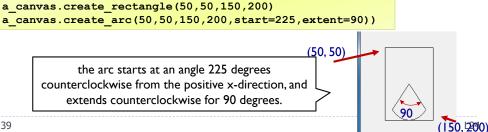

## 💆 Arc Options

#### Some arc options

fill (colour, default is no fill)

- outline (The colour of the border. Default is outline='black')
- dash (dashed border)

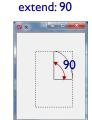

start: 0

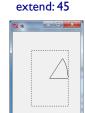

start: 0

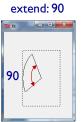

start: 120

start: 120 extend: 45

start: 0 degree

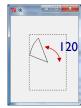

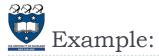

41

Example04\_7.py

DEMO

reate\_arc(x0, y0, x1, y1, start=..., extent=...,
\*\*other options)

```
start1_degrees = 45
extent_degrees = 100
enclosing_oval = (10, 20, 220, 150)
a_canvas.create_oval(enclosing_oval, fill="white")
a_canvas.create_arc(enclosing_oval, start=start1_degrees, extent=extent_degrees, fill="red")
start2_degrees = start1_degrees + extent_degrees + 10
a_canvas.create_arc(enclosing_oval, start=start2_degrees, extent=extent_degrees, fill="blue")
```

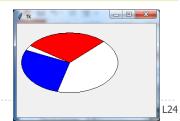

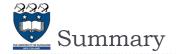

- tkinter module includes classes, functions, and constants used in GUI programming
- ▶ A GUI-based program is structured as a main window class
- A Canvas object can be used to draw simple shapes.
  - Line
  - ▶ Circle
  - Rectangle
  - Polygon
  - Arc
  - Text

42 L24